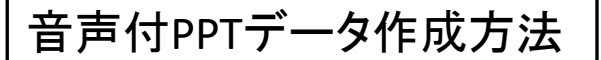

※ご使用のOS、PowerPointのバージョンにより画面の表示が異なることがあります。 詳細の情報は下記のサイトをご参照ください。

<https://support.office.com/ja-jp/article/-0b9502c6-5f6c-40ae-b1e7-e47d8741161c>

## \*録音の前に、あらかじめPCにマイクを接続するか、マイク機能が内臓された ノートPCをご準備ください。

## ①タブの「スライドショー」を選択

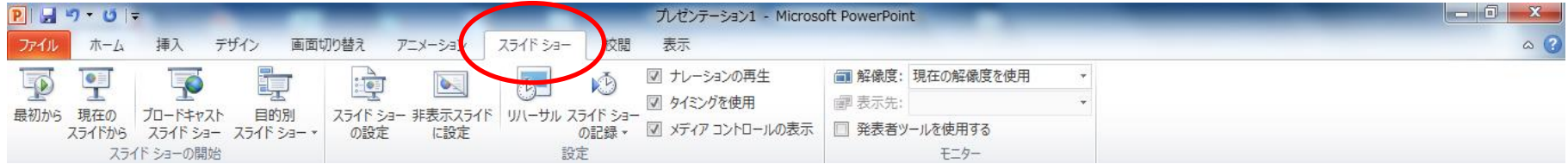

## ②「スライドショーの記録」から「先頭から録音を開始」を選択

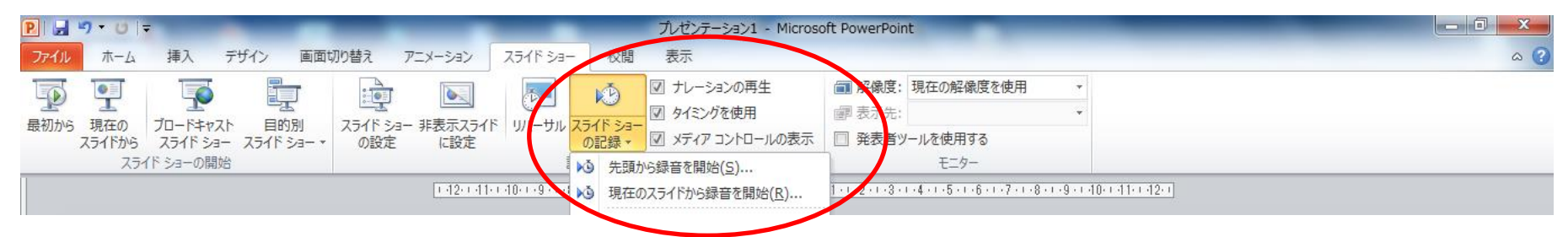

音声付PPTデータ作成方法

③スライドショーの画面が開き、録音が開始されます。画面をクリックすると次のペー ジに進みますので、スライドに合わせて音声を録音してください。

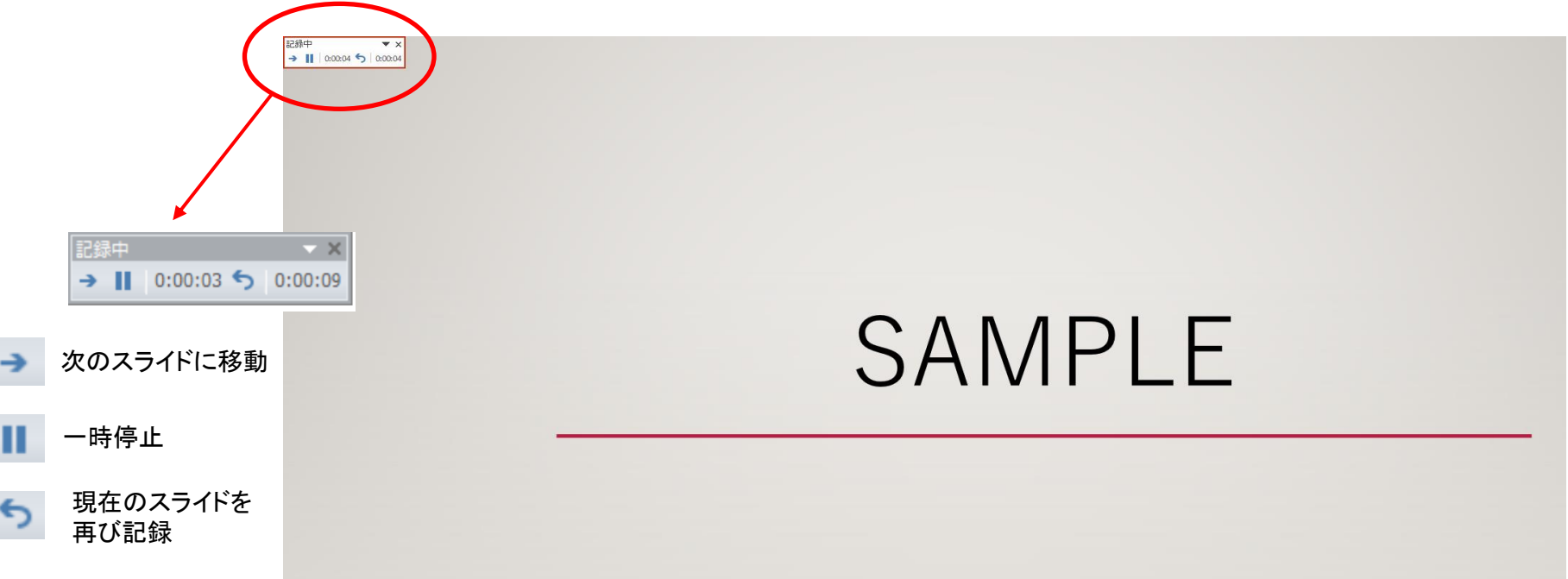

④最終ページをクリックすると録音が終了します。終了後、データを保存してください。

※ファイル形式は変更せず、「Power Point プレゼンテーション」にてそのまま保存 してください。

Copyright © 2020 Convention Linkage, Inc. All right reserved.